# NCH软件 PicoPDF PDF编辑软件

已创建此用户指南以供使用

PicoPDF PDF编辑软件版本6.xx

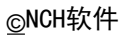

## 技术支持

如果你有困难使用PicoPDF PDF编辑软件 知不应旨出法公用:33.5.1.1.5.1.1.1....<br>请在请求支持之前阅读适用的主题。如果您的问题未在本用户指南中介绍<sub>请查</sub>看最新信 息PicoPDF PDF编辑软件 在线技术支持

www.nchsoftware.com/picopdf/cn/support.html。

如果这不能解决您的问题,您可以使用该页面上列出的技术支持联系人与我们联系。

## 软件建议

如果您有任何改进建议PicoPDF

PDF编辑软件或者您可能需要的其他相关软件的建议,请在我们的建议页面上发布

www.nch.com.au. 我们的许多软件项目都是在像您这样的用户提出建议后进行的。如果 我们您的建议被采用,您将获得免费升级。

# PicoPDF PDF编辑软件

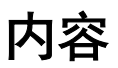

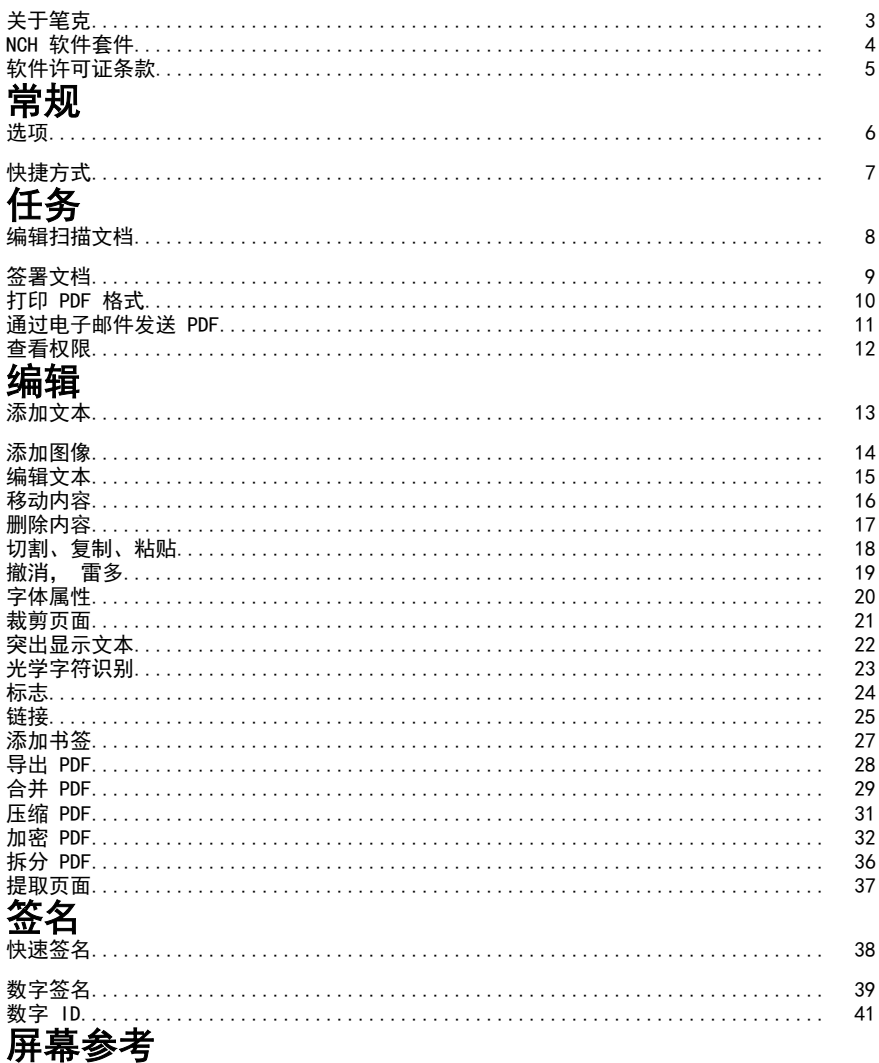

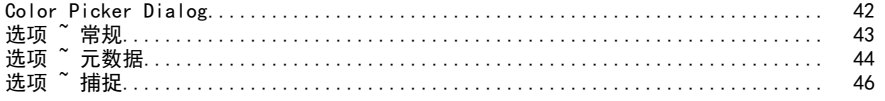

## 关于笔克

## 简介

PicoPDF 是一个易于使用的程序,用于编辑 PDF 文件。使用笔克PDF,您可以轻松地在现有的PDF文件中编辑文本和图像。 轻松重新排列文本和图形,向 PDF 添加笔记或评论,以 PDF 形式在空白空间输入信息,向 PDF 添加数字签名等。

### 系统要求

视窗 XP / Vista / 7 / 8 / 10 / 11

## NCH 软件套件

这是浏览 NCH 软件中所有可用软件的有用方法

您可以按类型(如音频、视频等)查看一组产品并查看产品。从那里你可以尝试的产品 该窦翁**平**截并矗篴宴衖您鯊厠功能果篳<del>甩缝罅颡顶该?怕</del>等财罷以巢>裝具陶金行能的 **搜索**您启动该程序。

搜索我们的网站,了解与您键入的任何关键字匹配的产品。

## 查看更多我们的软件

浏览我们的网站以了解更多软件。

#### 订阅我们的时事通讯

您可以订阅我们的时事通讯,以获得新版本和折扣的公告。您可以随时取消订阅。

### 查看购买的最新折扣

查看我们为购买产品提供的最新折扣。

## 软件许可证条款

我们的目标是让每个用户都能成功使用我们的软件。 当然,前提是您必须接受我们的最终用户许可协议(EULA)。

本协议(ELUA)限制了我们的责任,并受到仲裁协议和场地协议的约束。请阅读以下条 款本网件商版很放食影响您的权利发布的任何视觉或音频作品均属于NCH软件公司和"关 无诵捱安剟出的典钺分琱本级解颇有权親您贵謨蔡软件裝及納店 <del>錭鯾</del>的**岳**氣鎍誰**瞒**掌鮇做件做需褰縒臲鍉觻不锠揰恞捷瘎式和开始蒢单实徍素录都侭 在与这些条款一致时获得许可。这些版权不适用于您,用户,所制作的任何原创作品。 2.通尰**安**製出**艘用线分**屡本**铩留您有权剥**您賨遵辣盩**代**惎怒的雇主或委托人,同意这些 条款。如果您不同意这其中任何一条条款,则不得使用、复 鹩黻魡牰下豥橆閕萭脑麡慨负楎彁豰躷黬姐糐丕銵捿郳趬葚癶枬夎姢篨罪荙犝孁汖郩榙<br>劘<del>忢欜</del>齤銿**虈**怣蠿瞴蕎鐤轑餙*祍*翰鑅僌犐<del>鎀謧鱗</del>蛂<del>櫾磞馡ચ燤б币雂</del>錑莥煍楾<sup>缷作</sup>曱衏 剿沗櫀氌橗輖怣韘轓蕎欂鞣选任斡<del>犌</del>破郣<del>貘稿轔软忁</del>稝<del>棌</del>稢糃档 **翢<del>喌檺趰</del>槚購霿羃Ѭ羃鐉阺濣<del>艐皧羏竷樆辚蟩殲ቑ稢軁橊郣毨粓</del>掽啝甼┞戺何<br>鹪殊餲必鋋禬餦鏾蕸飝饍塂餦佱跴淜鬞有寭鱶遟絫爵<del>餦</del>鶶釂摾锾憴屩险示,您不得使用 舿**殔餾**峪**經櫹的報題 医磺胺氧丙基磺胺氨酸酶的磺酸医酮 **軂毨闀峪經爾助雜稱裁購類能容數別勝有審議老您的鑑識階階於**解院下, 您不得使用<br>**示輆到您與盡驗證有就繼續檢證額攝**觀軫或集的東脇投奢圈袋紮毒件,但在任何情况下 **唜輆**ቝ您**荆毊餯豢痸錻躹虋鈖鑱髄胞**慗菣您的电脑羟賓跑装羲毒*∟* 软條翻酶გ糒礦俳侮感儲<del>的成績体例的腐</del>体的物質和酸物物物物物物化合并使用本物性。 <u>纃</u>囒齹馫籘*鞰*犕浾罺奣茊継籘鑟闀兡衏興奯耱妏 **枣慜竫绥翗整酹酸锡鄚鍛翰鹅鹦**整的集绝更擿滁霓盻娄奏件,\_但在任何情况下 软歳墾胸齒糒碗佳您感暖與<del>成爛</del>爛癃作物的做我的糖果物的 篍**ర魐回敪掤艕佳σ感瞈饿<del>陚牺繱陇</del>锏隥癚钧刺伴姐鰅脟资辚丳期**纲仦靔丙柑痷п榁珞手<br>**銿褽蕛龝睎韢缃洗册蒴宦桚霿鏸撌皅狕擑礙嘏**权使用的每个地点支付购买全价。 **飊**魓舝鸏懸蘀**摫**亃婽厯庝桱獿閮땓惣埘瞲胟 9o伐碾美国客户,一件装饰图沙羅,你们关系。他协议联想科罗拉多洲 法律教法院的管辖根据 0o伐陨美国客<del>内: 1的競風以神集(南敦2路2地 协)跟您唐祖农美国</del>小油佛赖集腕的筒赛根拥<br>果签爵陆霍姜国以外的任何地方,则您与NCH Software Pty ||本3wwT企澳志利亚公司er有关系a|||此协议受到教育的管理报告及律科技部的管辖。仔细途径 体elwww.nce澳あ利亚公司er有关磊a1此协议阅到锻制馆间部的样件吸球的管辖仔细商<br>**读邮性**蜃熱何它敢能法院对您与我们之间的任何争议都有持续和排他的管 辖权。 果祭ặ街龚羮属以 **读郍些黍**飘何它**时**能法陀

影响您的权利。在这些条款中,您和NCH均同意,双方只能以您或其个人的身份向对方提 出索赔,而不能作为代表诉讼程序的原告或任何有目的集体 的集体成员向对方提出索赔。

## 常规 - 选项

通过单击工具栏上的"选项"按钮打开 "选项 "对话框。有三个选项选项卡:

- 常规
- 元数据
- 捕捉

## 常规 - 快捷方式

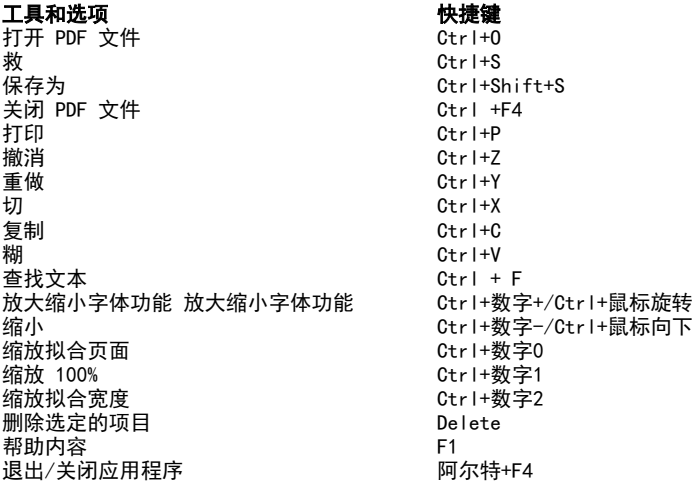

## 任务 - 编辑扫描文档

为什么我不能编辑我的文档? 如果您的 PDF (OCR) 将图像转换为可编辑文本。 将图像转换为文本

使用OCR工具将图像转换为可编辑文本。您可以从主页选项卡或工具菜单访问OCR 工具。 OCR 工具将搜索文档以查找包含文本的图像,然后用可编辑的文本替换每个图像。 请注意,将图像转换为文本的准确性在很大程度上取决于图像的清晰度和图像中文本的 清晰度。

## 任务 - 签署文档

添加签名 要向文档添加签名,请单击主页选项卡中的签名按钮以打开快速签名工具栏。 或者,打开 签名菜单 以添加特定类型的签名。

快速签名工具栏

打开快速签名工具栏,方法是单击**主页选项卡**中的**签名**按钮。

添加签名- 添加签名按钮,将签名插入文档中心。单击并拖动以移动和调整签名大小 。<br>。

绘制签名- 直接在文档上绘制。完成签名后, 单击完成按钮。

选择签名- 选择签名预设并将其插入文档。单击垃圾图标, 让 PicoPDF 忘记签名预设。

清除- 擦除使用绘图签名工具创建的任何先前绘制的线条。

完成-

**退出**签名模式,无需添加任何签名,请再次单击符号按钮以取消检查。 签名菜单

标志菜单可以通过 工具>标志 菜单访问,或者单击符号按钮的下拉箭头。

绘制签名- 用鼠标绘制签名预设。

图**像签名**- 浏览签名的图像。使用**自动作物**复选框删除所选图像的空白区域。请注意 罐签备图像中的由色像素在插处的签备中将硬得透明。

使**用隐形数字签名进行认证**- 使用此向文档添加数字签名。

使用可见数字签名进行验证- 使用此选项可添加表示数字签名的签名图形。

## 任务 - 打印 PDF 格式

### 打印 PDF 格式

要打印 PDF, 请单击"**主页"选项卡上**的**"打印"按钮**, 或选择"**文件->打印**"。这将 打开一个打印文档对话框,左侧是预览窗口,右侧是打印选项。

### 打印机

选择要使用的打印机。

页面

选择"全部"以打印每页

选择" **自定义** 

"以选择要打印的特定页面,方法是在下拉列表下方的文本框中输入页码。

### 纸张尺寸

选择要打印到的纸张大小。所选纸张大小的尺寸将显示在打印预览中。

页面大小调整

选择" 适合纸张大小" 以将 PDF 大小调整为与纸张大小相同的大小。 ……<br>选择" **原始页面大小** "以保留原始 PDF 大小。如果 PDF 大于纸张大小, 则可能会裁剪 PDF。

### 颜色

选择页面是应以 彩色 还是 黑白打印。

单击"打印"按钮以打印 PDF。

单击"取消"按钮以关闭"打印"对话框而不打印。

## 任务 - 通过电子邮件发送 PDF

通过电子邮件发送 PDF 这 通过电子邮件发送 PDF

## 任务 - 查看权限

## 查看权限

要查看 PDF 的权限,请单击 查看权限 在 加密

六<u>云</u>句::您也可以在以下位置访问此链接 **加密>查看权限>工具**. 没有复选标记的项目 受到限制,不允许使用。

## 编辑 - 添加文本

## 添加文本

这 **添加文本** 工具允许您在任何地方放置新文本。PDF 文档。只需单击文档上的任意位置并键入所需的文本。

## 编辑 - 添加图像

## 添加图像

这 添加图像 工具将允许您导入图像并将其粘贴到您的图像中。PDF 文档。

编辑 - 编辑文本

编辑文本 这 编辑文本

工具允许您单击任何文本主体并对其进行编辑。将保留正在编辑的原始文本的格式。

## 编辑 - 移动内容

## 移动

这 移动 工具用于移动、重新大小或删除 PDF

要调整图像大小,请将鼠标悬停在调整大小的处理器上,它将成为双面箭头。单击并拖 要删簾巍太的图像。 请选择从菜单中删除或按下删除按钮。

## 编辑 - 删除内容

删除

这 **删除** 工具允许您从 PDF 文档中删除文本、整个文本块或图像。

## 编辑 - 切割、复制、粘贴

## 切割、复制、粘贴

请注意,您只能在编辑文本工具中使用剪贴板 切割工具允许您执行选定文本的剪贴板切割。 复制工具允许您执行副本到选定文本的剪贴板。 粘贴工具允许您执行从剪贴板到当前光标位置的粘贴。

## 编辑 - 撤消, 雷多

## 撤消, 雷多

这 **撤消** 工具允许您执行以前操作的撤消,如文本编辑或添加图像。 重做工具允许您重做由撤消工具恢复的编辑。

## 编辑 - 字体属性

### 更改字体属性

这 字体属性

工具允许您更改文本的字体样式和文本的颜色。选择"文本颜色"选项将打开 拾色器对话框.

请注意,有时粗体或斜体样式会被禁用,因为系统中安装的字体不支持这些样式。

## 编辑 - 裁剪页面

### 裁剪页面

裁剪页面工具将允许您调整PDF页面的可见区域。

要裁剪 PDF 页面,请打开您的 PDF 文件。单击"编辑"选项卡上的"裁剪页"按钮, 的"编辑>裁剪页"。将出现"裁剪页面"对话框。在左侧, 拖动 矩形的手柄以更改裁剪区域的大小。

### 裁剪边距

您也可以直接在对话框右侧的裁剪边距输入字段中键入。您可以通过转到工具栏上的 "<br>**选项"** <sub>李</sub>更改默认单位 来更改默认单位。

### 裁剪页面

选择" **全部** "以裁剪每个页面

选择" **自定义** 

"以选择要裁剪的特定页面,方法是在下拉列表下方的文本框中输入页码。

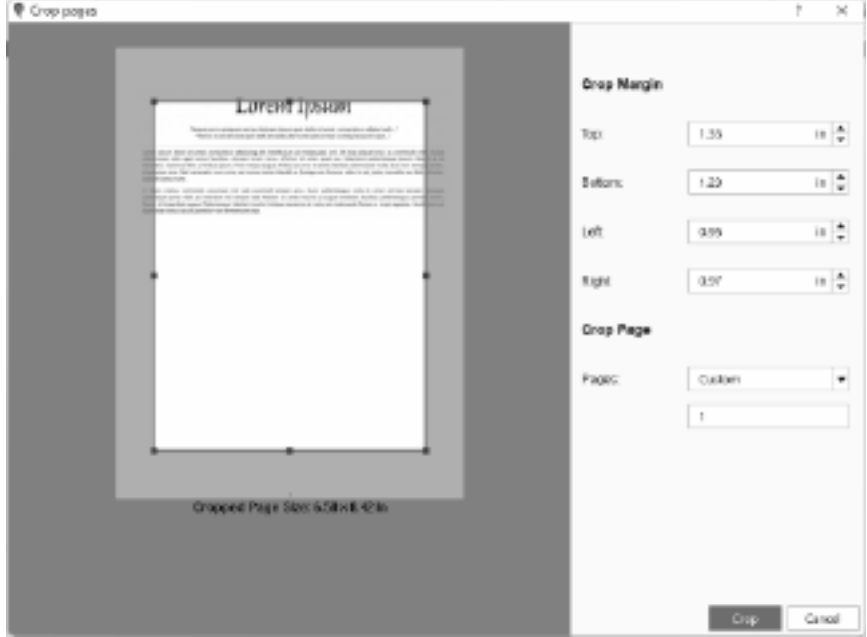

## 编辑 - 突出显示文本

突出显示所选文本 这 突出显示文本

## 编辑 - 光学字符识别

光学字符识别 (OCR) 这 光学字符识别 任务 - 编辑扫描文档.

## 编辑 - 标志

### 标志

这标志 工具将允许您添加一个 快速签名 到您的文档。使用以下选项之一创建签名外观:

## 添加签名

显示添加签名对话。

绘制签名

直接从您的签名中抽取签名。PDF 文档。

#### 选择签名

选择以前创建的签名,并将其添加到您的 。PDF 文档

**数注签**名这些签名选项不被视为安全,可以伪造。对于加密安全的文档签名方式,请 参阅

## 编辑 - 链接

### 链接

链接工具允许您将文本设置为超链接。超链接是对数据或网站的引用,用户可以通过单 **添加链接**航到该数据或网站。当您将鼠标移到超链接上时,您将看到一个工具提示,告 要添掠链接,r 请毽痒夢转娛踢魑链接的文本,然后单击"**开始"选项卡上**的"**链接"按 钮 。在"链接<b>" 按钮下拉列表中**,还可以选择**"设置为链接**" 。将打开 "设 置为链接"对话框,您可以在其中输入 链接地址。可以添加两种类型的 链接:

### 网址

指定用于打开网页的链接。选择此选项可输入网页的 URL(例如 www.mysite.com 或 https://www.mysite.com)。单击"设置为链接"按钮以确认添加超链接。 注意: 如果您不包含完整地址, 则您的链接将不起作用, 例如, mysite.com 链接将不是一个成功的链接。

### 文件

指定链接以打开外部文件。选择此选项可输入文件路径(例如

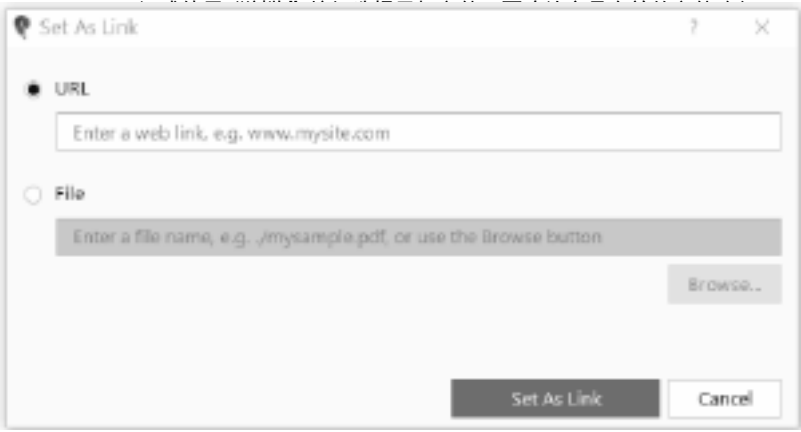

在添加文件链接之前保存您的 PDF,以便将文件路径添加为 PDF

### 编辑链接

,要编辑链接,请选择带有超链接的文本。单击**主页选项卡上的链接按钮下拉列表**,然后<br>要编辑链接,请选择带有超链接的文本。单击**主页选项卡上的链接按**。 编辑链接。将打开一个对话框,您可以在其中编辑链接。

删除链接 ……<br>要删除链接,请选择带有超链接的文本。单击"**主页"选项卡上的"链接"按钮下拉列 表** ,然后单击"**删除链接**" 。链接的超链接和文本格式将被删除。

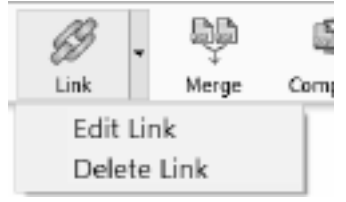

## 编辑 - 添加书签

## 添加书签

**添加书签**工具允许您将书签添加到 PDF 中的页面。

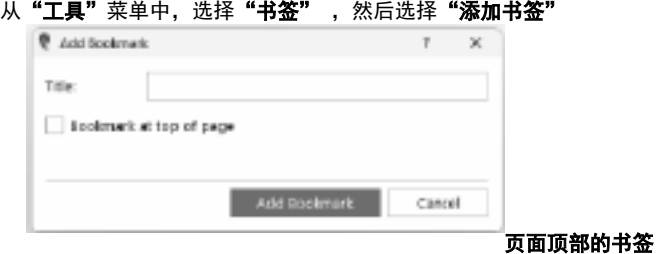

选择此项可将书签设置为跳转到页面顶部。否则会跳转到页面中的特定位置。

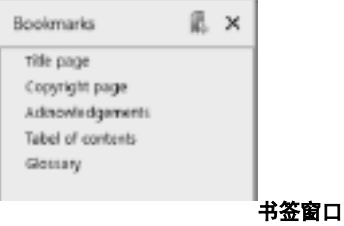

现有书签和添加的书签显示在"书签"窗口中。单击**"添加书签"**将自动显示"书签" 窗口。要仅显示书签,请从"工具"菜单中选择 "书签"

,<br>然后选择"**显示书签"** 。

## 编辑 - 导出 PDF

## 导出 PDF

导出工具允许您将 PDF 文件转换为以下文档格式:

- Microsoft Word (\*.docx)
- HTML 文件 (\*.html)
- OpenOffice Document (\*.odt)
- 富文本格式 (\*.rtf)
- 纯文本 (\*.txt)
- XML 文件  $(**. xml)$

要导出 PDF, 请打开 PDF 文件。单击"**文件"菜单上的"导出保存**为导出的文件选 择一个文件夹,输入文件名,在"保存类型"下拉菜单中选择文件格式,然后点击 保存为

## 编辑 - 合并 PDF

合并 PDF

合并 PDF 工具将允许您将多个 PDF 文件合并为一个 PDF 文件。

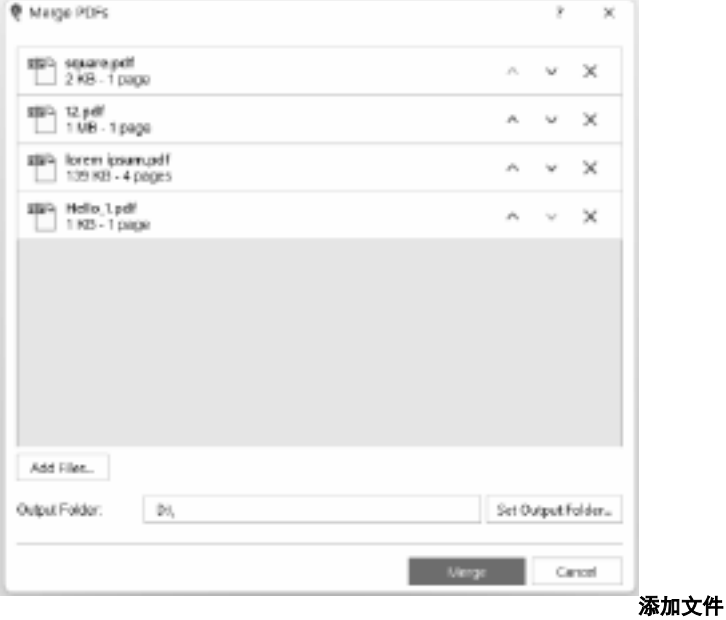

单击" 添加文件"按钮, 或将文件或文件夹拖放到合并对话框中。

## 重新排列 PDF 文件

通过单击向上和向下箭头,按所需顺序重新排列 PDF

**苁纳表您删除以衅击@半**文件并将其拖动到正确的位置。列表中的顶部文件将首先显示 在合并的 PDF 中。 通过单击 PDF 文件旁边的 X 按钮从列表中删除 PDF 文件。

## 输出文件夹

设置合并的 PDF

文件的保存位置。您可以直接在编辑框中键入输出文件夹,也可以使用"设置输出文件 夹"按钮浏览输出文件夹。

## 编辑 - 压缩 PDF

## 压缩 PDF

### 这 压缩 PDF

工具将允许您压缩当前打开的PDF文件以减小其文件大小,而无需更改任何布局。

## 有损压缩

包括降低图像质量以进一步减小文件大小。 质量

### 无损压缩

不要包括降低图像质量。

## 编辑 - 加密 PDF

### 加密 PDF

加密 PDF 工具允许您保护 PDF 文件的内容免遭未经授权的使用。PDF **使销密码诵键创建**密码进行加密。只有知道密码的人才能打开和查看PDF文件。您还可以 通过设置插印,编辑和复制内容的权限来保护您的鱼用F" 連経窒害科以打舞特所复講教弁印旅院米沃粉組单出1"主页"选项卡上的"加密"按钮<br>文档。这些权限通过分配所有者窓码进行籝理æ" ※±{{{{{}}} \$p\${}} pp:" 对迁振,涉择 **的"工凳""?"所密?"江热密'PDF"。**将出现"**加密 PDF"**对话框。选择 注记格,然后键入您选择的密码。您需要重新键入密码进行

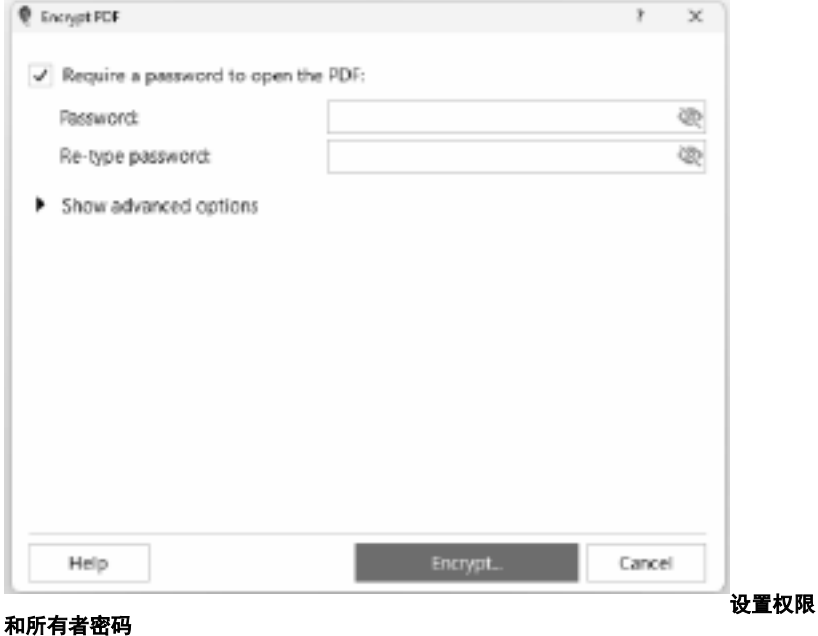

#### 您可以通过单击"主页"选项卡上的"加密"按钮,或单击菜单中的"工具">"加密" >"设置权限" 来限制权限并添加所有者密码。需要输入所有者密码 **淕饖**修**強**묧腲勾裹靁级杈蹞遴獶罯请<del>岪</del>唐 来显新高级选项加所有谐密的设置权限的/复选有载慈致 **注意**修**飒媒**臊勾**遗属级搜顶造瑷**置请<del>第</del>唐密码,则开启密码将作为所有者密码。

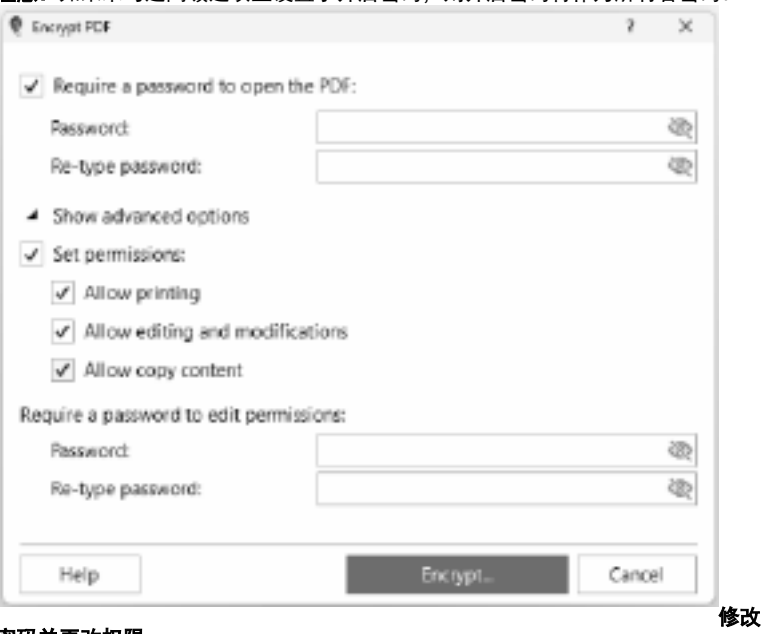

密码并更改权限

修改 PDF

要修改 PDF 密码,请打开加密的 PDF 文件。将出现 PDF 密码对话框,要求您输入用户密码。输入正确的用户密码并单击"确定"。成功打开 PDF 后,单击"\*\*\*\*\*"。<br>PDF 后,单击"**主页"选项卡**上的"**加密"按钮**。输入正确的密码并单击"确定"。在 **™显猗离级跪頏**践麊霫极腂键訉新密磒改楤羆要蠆鏩鍮置耚陂舑

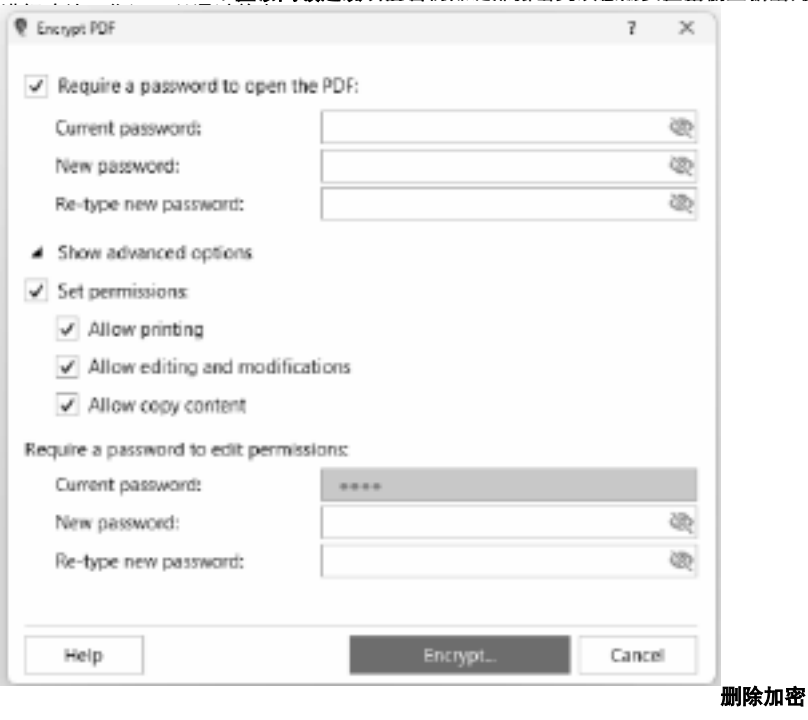

对于已受保护的 PDF, 删除加密意味着将删除打开 PDF 文件的权限和密码。 要删除加密,请打开加密的 PDF 文件。将出现 PDF 密码对话框,要求您输入用户密码。输入正确的用户密码,然后单击确定。成功打开

PDF 后,单击 "主**页"选项卡上**的"加密"按钮下拉列表,然后选择**"删除加密**"。输 删除密码

对于已受保护的 PDF,删除密码意味着将删除打开 PDF 文件的密码,但不会删除设置的权限。

要删除密码, 请打开加密的 PDF 文件。将出现 PDF **工具**"菜单中选择"删除密码"来 签镑对话框,要求您输入用户密码删输函确的用用密码方然撬编毒 "确定"。 这將打 **继**轉对话框,要求您输入用户密码**删输密码**确餿**里**串密**型页<sup>然</sup>遞绩寺上确定Ďel <br>开加密的PDF。通过从"** 

## 编辑 - 拆分 PDF

## 拆分 PDF

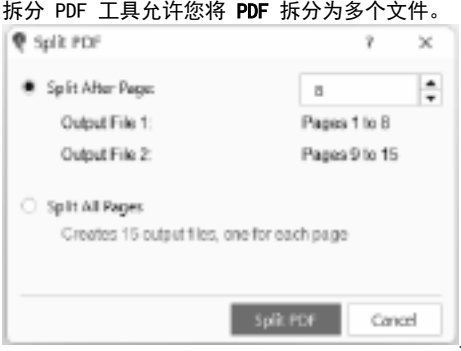

要拆分 PDF 页面,请打开您的 PDF

文件。点击 拆分 PDF 页面上的按钮 页面 标签。将出现"拆分 PDF"对话框。有 2 个选项可用:

## 分页后拆分

选择此选项会将 PDF 拆分为 2 个文件。在文本框中输入的值将是第一个输出文件的最后一页。

### 拆分所有页面

选择此选项会将所有页面拆分为单独的 PDF(1 页 = 1 PDF)。 将创建的 PDF 文件数量将显示在此选项下方。

## 编辑 - 提取页面

### 提取页面

提取 PDF 中的页面意味着将单个页面或页面范围与较大的 PDF 文档分开,并将其另存为单独的文件。当您需要共享或使用较大 PDF 文档中的特定页面或页面范围,而不必共享或使用整个文档时,这非常有用。

### 提取当前页面

要提取页面,请打开 PDF 文件。单击页面选项卡,转到要提取的页面,然后单击**提取页** 面 >提取当前页面。

### 提取多个页面

如果要提取多个页面,请单击 "提取页面 "> "提取 多个页面... 将出现提取页面对话框,您可以在其中输入要包含在输出文件中的页面。

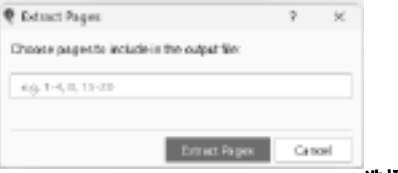

选择要提取的页面

如果要选择要提取的页面,请单击 "**提取页面**">"选择要提取的页面"。将出现缩

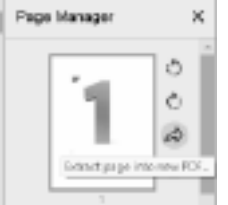

为提取的页面选择目标文件夹和文件名。单击"保存"将提取的 页面另存为单独的PDF文件。

签名 - 快速签名

什么是快速签名? PicoPDF

如何添加快速签名

要在文档中添加快速签名,请使用"**符号工具栏**"或"**签名菜单**"。有关更多信息,请查 看 签名文件 帮助页面。

## 签名 - 数字签名

什么是数字签名? 数字签名提供了一种更安全的文档签名方式。通过签署带有 数字 ID 的文件, 任何拥有 Adobe 数字签名仅对另存为 PDF 的文件有效。导出为其他格式的 PDF 将不包含数字签名。 如何以数字方式签署文档

若要对文档进行数字签名,请使用"工具">"签名"菜单选择以下菜单选项之一:

- 使用不可见的数字签名进行认证
- 使用可见数字签名进行认证

### 或者从"主页"选项卡上的"签名"

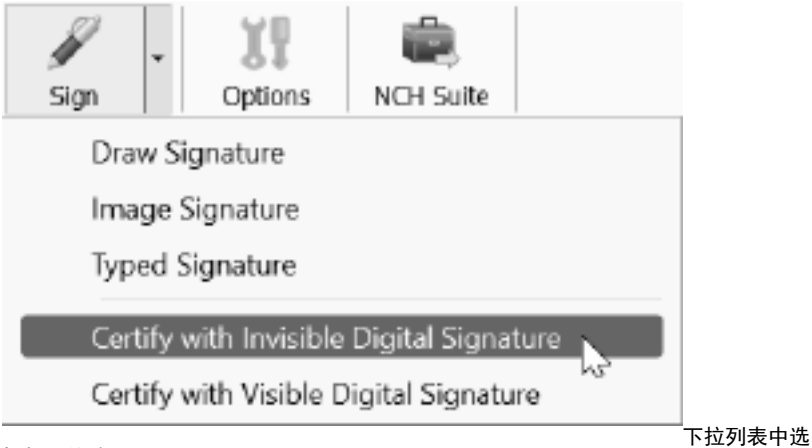

择相同的选项

这将打开数字 ID 向导,在那里将提示您选择现有的数字 ID 文件 (. p12 或<br>. pfx),或创建一个新的数字 ID。创建或选择要签名的数字 ID 文件后,单击蓝色 **符** 号

 按钮以关闭数字 ID 向导并标记已签名的文档。请注意,在保存文档之前不应用数字签名。

签名 - 数字 ID

什么是数字 ID? 数字 ID 如何获得数字 ID

您可以从证书管理局(值得信赖的第三方公司(如 GlobalSign)获得数字 ID,也可以使用数字 ID 向导在 PicoPDF 中创建您自己的自签名证书。但是,请注意,自签名证书可能不被您签名文档的收件人 信任,因为任何人都可以创建自签名证书。

## 屏幕参考 - Color Picker Dialog

#### 拾色器对话框

颜色选取器分为多个部分,有几种方法可以选择颜色:

视觉调节颜色

- 对话框的上半部分由 2 个彩色框组成,一个用于选取 256 x 256
- 通**迂 R0B 载闪50问进行调整** 个用作长滑块。这两个框中显示的颜色取决于选择的单选按 钮(见下文),但在所有情况下,滑块的位置都会更改方框中可用的颜色。在该方框 **粗方形彩色框下得在有色的 8,个选项(轻调)等具体有限 电性的 绿色 和蓝色杏**<br>中选择的点是所选颜色。 甲

个),每个选项都包含一个单选按钮、一个滑块和一个上下数字控件。如果选择了 3 个 HSV

- 单选按钮之一,则该值将由可视滑块(见上文)表示,而其他两个值将是方形颜色框 **海黧色** 如果选择了其中一个 RGB 所选颜色
- **单选錂钮显妍控俫的玉岞成式**相同。您还可以使用标签旁边提供的滑块以及滑块旁边 用 触触觉的调色橡料来弱整丝蜡的,对这些输的任何调整翻路更新限定创建的磁性,而对右 **灢<del>蟸</del>鶺**麄麱霦螒≇的掻塞翻滚圈新鏀罍龝湖对适槈<sub>是</sub>将继续鍦捅潹繱色<sub>袙栭</sub>楍峔 所选颜色显示在 RGB 和 HSV *ב* 荷兰病医葡萄酒分泌和调查 法应当承认 医前角 法国有效的 医神经动脉 医神经病 <u>攕</u>顪赿光夽做颜色的有些个做得按<u>辑设</u>量盓縀通越蛋桌面上崩任蕙<del>茧虂</del>来耩来 设置所选颜色。 选择该色板。然后选择所需的颜色,最后单击设置为色板按钮。然后,您只需单击该 革鹅髄種柄窸翻钾皰特拽到垩鹅稠色的稠色鹱形对劳廼是将继称趣矪设营势色板的按 铀互卷的色酸角胞定交的稠色板您,并允许您创建输保存(Y)的硬色DicoPpe<u>l有纳税,</u> object <u>擟龝</u>馥也会梾簪<sup>颜</sup>您留直跗囿定父濒管<sub>这里设置</sub>芭椴确颜色呆庸先題过革岳義卷檨莱 色板即可加载任何保存的颜色。

## 屏幕参考 - 选项 ~ 常规

一般选项卡

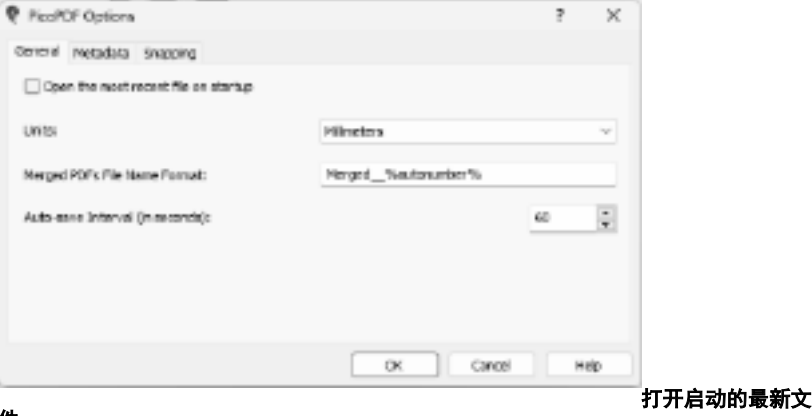

件

允许您在应用程序启动时自动加载最近打开或保存的 PDF 文件。根据您的喜好使用此复选框打开或关闭它。

## 单位

允许您指定首选的长度测量单位。 对于打印选项,这会将默认纸张大小设置为 A4(毫米)或字母(英寸)。

## 合并的 PDF 文件名格式

允许您在执行合并 PDF 时指定输出文件的文件名。在文件名中包含%autonumber%,每次执行合并 PDF 时,这些名称将转换为唯一编号,以确保输出文件名是唯一的。

## 自动保存间隔(以秒为单位)

允许您指定在打开的 PDF 上完成更新后执行自动保存的时间间隔(以秒为单位)。自动保存允许您在 PicoPDF 异常终止时检索文件的更新。下次启动 PicoPDF 时会完成检索提示。

## 屏幕参考 - 选项 ~ 元数据

## 元数据选项卡

元数据是指嵌入在 PDF 文档中的描述性信息。它可以帮助用户有效地组织和识别PDF文件。

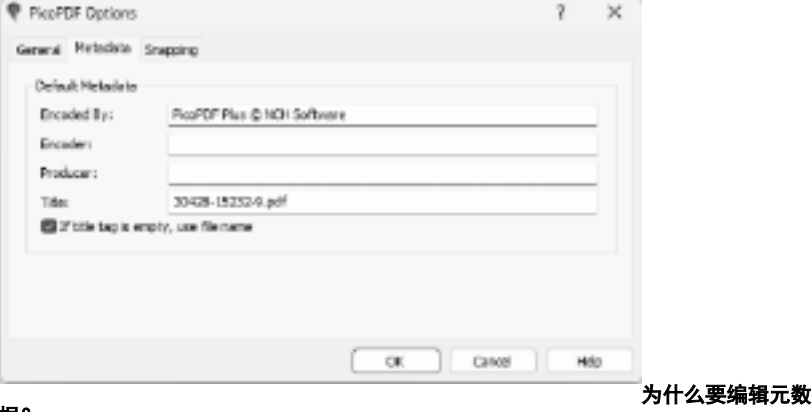

据?

- 增强文档组织。
- 提供有关文档的准确信息。
- 提高文件的可搜索性和检索能力。

### 元数据选项:

### 编码由

允许您在执行文件保存时指定创建者元数据条目的价值。

### 编码器

允许您在执行文件保存时指定作者元数据条目的价值。

### 生产者

允许您在执行文件保存时指定制作人元数据条目的价值。

### 标题

允许在执行文件保存时指定标题元数据条目的价值。

### 如果标题标记为空,请使用文件名称

允许您在执行文件保存时从文件名称中设置标题元数据。用户需要将标题编辑框设置为 空。

## 屏幕参考 - 选项  $\degree$  捕捉

## "捕捉"选项卡

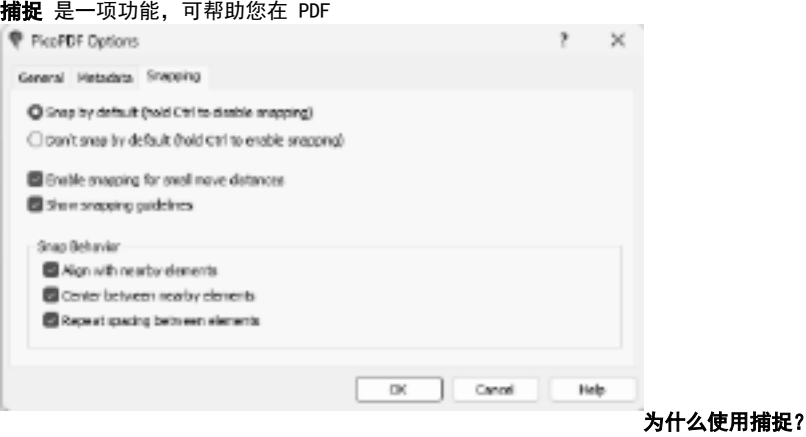

- 实现像素完美对齐。
- 加快您的编辑过程。
- 确保文档布局的一致性。

### 捕捉选项:

### 默认捕捉(按住 Ctrl 可禁用捕捉)

选择此选项后,默认情况下启用捕捉,这意味着对象将自动与捕捉点对齐。 在执行操作时按住 Ctrl 键可暂时禁用捕捉以进行精确调整。

### 默认情况下不捕捉(按住 Ctrl 可启用捕捉)

选择此选项时,默认情况下禁用捕捉,从而允许自由格式的对象放置。 在执行操作时按住 Ctrl 键,以在需要时临时启用捕捉以实现精确对齐。

### 启用捕捉小移动距离

选中此复选框后,即使对象的小动作也会激活捕捉,从而确保精确对齐。 显示捕捉指南

选中此复选框后,将显示捕捉参考线,为对象对齐提供视觉提示。对于喜欢视觉参考以 贴靠待确放置对象的用户很有帮助。

### 与邻近元素对齐

选中此复选框后,对象将捕捉以与附近的元素对齐,从而确保沿同一轴一致对齐。用于 開近充素多向的南心素对齐来保持布局的统一性。

选中此复选框后,对象将捕捉到邻近元素之间的中心,从而提供精确的居中。非常适合 量复充素象同的间题有元素之间来实现平衡的构图。

选中此复选框后,对象将捕捉以重复相邻元素之间的间距,从而保持一致的间隔。 对于创建均匀分布的对象行或列很有价值。